**Installation Guide forMagelis iPC Industrial PC**

# **Guide d'installation desPC industriels Magelis iPC**

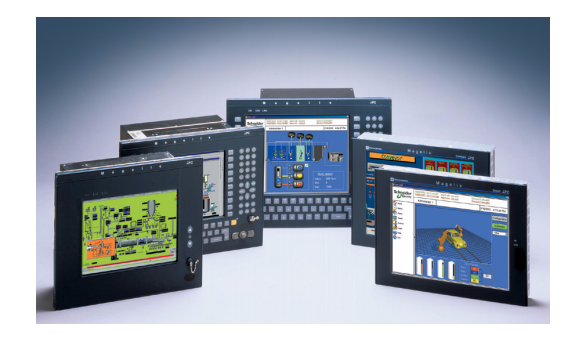

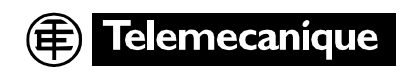

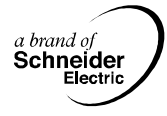

While every precaution has been taken in the preparation of this document, **Schneider Automation SAS** assumes no liability for any errors or omissions it may contain, nor for any damages resulting from the application or use of the information herein.

**Schneider Automation SAS** reserves the right to change the characteristics of its products and services at any time in order to incorporate the latest technological developments. The information contained in this document is therefore subject to change without notice and cannot be construed as containing any form of contractual obligation.

© **Copyright Schneider Automation SAS 2004.** All rights reserved. This document may not be reproduced or copied, in whole or in part, in any form or by any means, graphic, electronic or mechanical, including photocopying, recording, or storage in a retrieval system.

#### **Registered Trademarks**

PL7 and Vijeo Look are registered trademarks of Schneider Automation SAS. Téléfast is a registered trademark of Schneider Electric SAS. Microsoft® and Windows® are registered trademarks of Microsoft Corporation Intel®, Celeron and Pentium® are registered trademarks of Intel Corporation. IBM® is a registered trademark of International Business Machines Corporation.

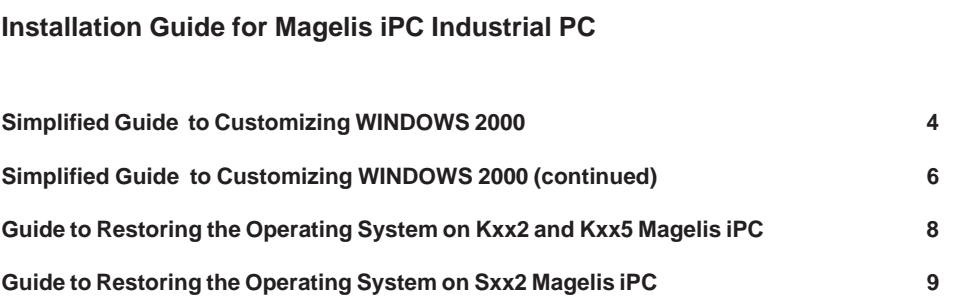

ENGLISH **ENGLISH**

Thank you for purchasing the Schneider Electric Magelis iPC programming terminal, which, depending on the software configuration ordered, includes:

• The following operating systems: **Windows 2000** pre-installed, requiring customization or

**Windows XP** pre-installed, requiring customization

- A backup floppy disk : ref. Magelis iPC Operating System Restore Disk.
- One of the following CD-ROM used to reinstall the operating system:
	- Magelis iPCCD Restore Windows 2000 for MPC Kxx2
	- Magelis iPCCD Restore Windows 2000 for MPC Kxx5
	- Magelis iPCCD Restore Windows XPe for MPC Sxx2

(F: French ; E: English ; G: German)

### **Comment**

This document does not aim to replace the various manuals supplied with the software: it is simply intended as a step-by-step guide to the standard installation and customization of the software on your machine. Users who require a custom installation are referred to the various user manuals supplied with the software. Before installing any software on the hard disk, carefully read the license and warranty certificates concerning the restrictions on copying and installing software.

### <span id="page-5-0"></span>**Simplified Guide to Customizing WINDOWS 2000**

Windows 2000 must be customized on the first power-up. To do this, follow the procedure below:

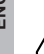

**Important: This procedure must be completed before adding any other extension board into PCI or PCMCIA slots and/or connecting external peripherals.** 

It is normal for the display to be of lower quality than in normal use during the first configuration phase for Windows 2000.

- **1** Start up the Magelis iPC industrial PC under the **Windows 2000 operating system**. Restart the PC if a corresponding message is displayed.
- **2** In the "**Windows 2000 Professional Setup**" screen, click on "**Next**".
- **3** In the "**License Agreement**" screen, click on "**I accept this agreement**" then click on "**Next**".
- **4** Enter your **Name** and and the name of your **Organization**, then click on "**Next**".
- **5** Enter the "**Product Key : xxxxx-xxxxx-xxxxx-xxxxx**" given on the "**Microsoft Windows 2000**" sticker\* (above the bar code), then click on "**Next**".
- **6** Enter the name you wish to give to the computer, then eventually enter twice the **password** to be used by the administrator of the machine, then click on "**Next**".
- **7** After restarting the machine, enter the password eventually defined at step 6, then click on "**OK**"
- **8** Close the window "**Getting Started with Windows 2000**" by clicking on the cross **X** at right top.

\*Sticked on the side of your machine

- **9** Restart the computer to complete the configuration.
- **10** Close the "**Getting Started with Windows 2000**" window by clicking on the cross **X** at right top.
- **11** On the model having a Touchscreen, it can be useful to launch the calibrating utility. From the «Start» menu of the Taskbar, open the «Programs», «UPDD» group and launch «Calibrate»

**Windows 2000 English is now ready for use**

### <span id="page-7-0"></span>**Simplified Guide to Customizing WINDOWS 2000 (continued)**

### **Change regional settings (Time, Date, Time zone, Language...)**

As default, Windows 2000 is set up with US ENGLISH parameters. Follow the steps below to change a parameter:

- **1** From the "**Start**" menu of the Taskbar, open the "**Settings**" group and launch "**Control Panel**"
- **2** Double-click on "Regional Options" icon.
- **3** In the "Regional Options" window:
	- Select the location in "**Your local (location):**"
	- Select the language of the menus and dialogs in "**Menus and dialogs:**". Five languages are available in standard : English, Français, Deutsch, Italiano and Español. See chapter Add an additional language for other languages.
	- For countries with Euro currency, select the "**Currency**" tab and chose Euro symbol in "**Currency symbol:**".
	- Click on "**OK**"
	- On "**Change Regional Options**" query, click on "**YES**"
- **4** Close the "**Control Panel**" window by clicking on the cross **X** at right top.
- **5** Restart the computer to complete the configuration.

### **Windows 2000 configured with your own parameters is now ready for use**

**Warning**: for computer with a keyboard on the front panel, **do not modify** the "**Input Locales**" parameter. This parameter must be "**English (United States)**", corresponding to an US QWERTY keyboard.

### **Add an additional language**

Windows 2000 operating system is installed on your Magelis iPC with the following languages: English, French, German, Italian and Spanish. If you want to install an additional language, follow the steps below:

**1** Insert the CD-Rom with the wanted language in the drive:

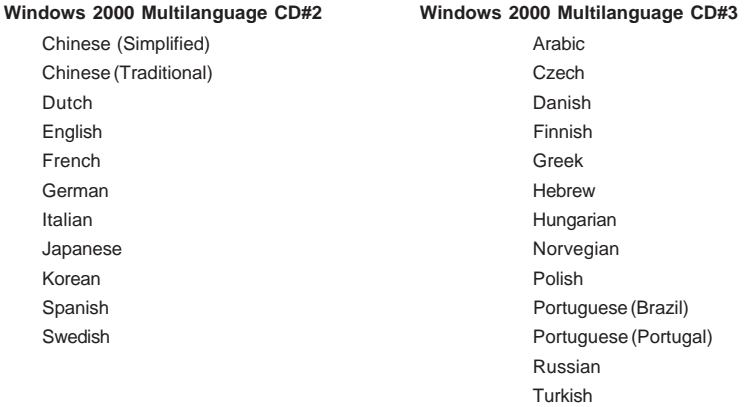

- **2** If the "**Multilanguage file installation**" window does not appear automaticaly, launch the MUISETUP.EXE file from Windows Explorer, who is in the root folder of the CD-Rom.
- **3** In the "**Multilanguage file installation**" window, tick the boxes of the languages to be added.
- **4** Select the default language.
- **5** Validate by clicking on "**OK**"
- **6** Follow informations displayed and insert the different asked CD-Rom ( "Service Pack CD2" CD-Rom is the CD-Rom marked "Windows 2000 Multilanguage CD#1).

## **Guide to Restoring the Operating System on Magelis iPC Kxx2 and Kxx5**

### **Important**

Back up all important data on your hard disk (restoring will erase all data on your hard disk). After restoration, your Magelis iPC will have the same software configuration as when it was delivered.

### **Hardware required**

- **1** Reinstallation CD-ROM ref.: Magelis iPC CD Restore Windows 2000 for Kxx2 ref.: Magelis iPC CD Restore Windows 2000 for Kxx5
- **2** A backup floppy disk ref.: Magelis iPC Operating system restore disk

### **Setting up the hardware**

- **1** Remove all PCI or PCMCIA extension boards.
- **2** Disconnect all eventual external peripherals.

### **Restoration**

- **1** Insert the backup disk in the floppy disk drive and power up the Magelis iPC.
- **2** Insert the reinstallation CD-Rom in the CD-Rom drive.
- **3** At the MS-DOS A:\> prompt, type "**RESTORE**" and confirm with "**Enter**".
- **4** At the message "**Proceed Restore [Y,N]**", type "**Y**".
- **5** Wait for the appearance of the following message to indicate the end of restoration:

### **\*\*\*\*\*Restore OK\*\*\*\***

### **If any other message appears, contact your approved Schneider Automation technical center.**

**6** Remove the floppy disk and the CD-Rom from their drives and restart the machine using "**Ctrl-Alt-Del**".

### **Guide to Restoring the Operating System on Magelis iPC Sxx2**

### **Important**

Back up all important data (restoring will erase all on your CompactFlash memory). After restoration, your Magelis iPC will have the same software configuration as when it was delivered.

### **Hardware required**

- **1** Reinstallation CD-ROM ref.: Magelis iPC CD Restore Windows XPe for MPC Sxx2
- **2** A computer running under Windows 2000/XP allowing to read «CompactFlash Memory» and having a CD-ROM drive :

### **Optimal configuration :**

Standard computer with PCMCIA slot (Notebook for example) + «CompactFlash» to PCMCIA Adapter.

### **Possible configuration (but noncontractual) :**

Computer + «CompactFlash» reader on USB port.

### **Restoration**

### **On Magelis iPC :**

**1** Extract «CompactFlash Memory». (cf. User"s manual)

### **On computer with «CompactFlash» reader system :**

- **2** Insert «CompactFlash memory» in «CompactFlash» system reader. Extract the others «Memory card» possibly present.
- **3** Insert the reinstallation CD-Rom in the CD-Rom drive.
- **4** With «Windows explorer» explore this CD-ROM and launch «TOOLSCF.EXE utility.
- **5** Click on «Seach card» icon. The message «xxx Mo Compact Flash found» must be display.
- **6** Click on «Restore» icon to launch the restauration.

ENGLISH **ENGLISH**

**7** Click on «OK» to confirm.

**8** Wait for the appearance of the following message to indicate the end of restauration :

#### **\*\*\*\*\* Restore done \*\*\*\***

#### **Errors message**

«Multiple Compact Flash found» : This message indicates the presence of more than two physical storage units (several hard disk, other «Memory card» present).

#### **Restriction**

The utility of restoration run only under Windows 2000 and Windows XP. The other operating systems are not supported. Many «CompactFlash» readers on USB port do not function with this utility.

# **Guide d'installation des PC industriels Magelis iPC**

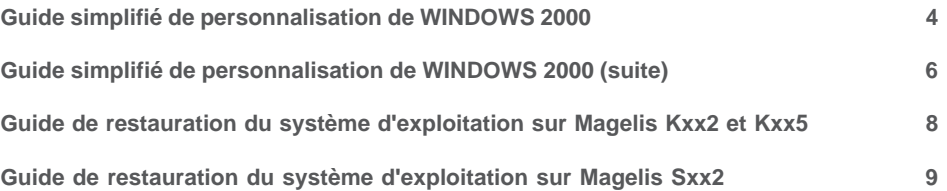

Vous venez d'acquérir un PC industriel Schneider Electric Magelis iPC avec lequel suivant la configuration logicielle que vous avez commandée, vous trouverez :

• les systèmes d'exploitation ci-dessous :

**Windows 2000** pré-installé devant être personnalisé ou

**Windows XP** pré-installé devant être personnalisé

- Une disquette de restauration : réf. Magelis iPC Operating system restore disk.
- Un des CD-ROM (associé à la disquette ci-dessus) de la liste suivante permettant de réinstaller le système d'exploitation :
	- Magelis iPC CD Restore Windows 2000 for MPC Kxx2
	- Magelis iPC CD Restore Windows 2000 for MPC Kxx5
	- Magelis iPC CD Restore Windows XPe for MPC Sxx2
	- (F: Français ; E: Anglais ; G: Allemand)

### **Remarque**

Le but de ce document n'est pas de se substituer au différents manuels fournis avec les logiciels mais de vous guider pas à pas d'une manière simple dans les installations standard et dans la personnalisation des logiciels sur votre machine. Les utilisateurs désirant effectuer une installation personnalisée sont priés de se reporter aux différents manuels utilisateur livrés avec les logiciels. Avant d'installer les logiciels sur le disque dur, il est nécessaire de lire les certificats de licence et de

garantie concernant les restrictions de copie et d'installation des logiciels.

### <span id="page-15-0"></span>**Guide simplifié de personnalisation de WINDOWS 2000**

A la première mise sous tension, Windows 2000 doit être personnalisé. Pour cela, exécutez la procédure suivante :

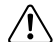

**Important** : **Cette procédure doit être exécutée avant d'ajouter d'éventuelles cartes Supplémentaires dans les emplacements PCI ou PCMCIA et/ou de connecter d'éventuels périphériques externes.**

Il est normal que pendant la première phase de configuration de Windows 2000, l'affichage soit de moins bonne qualité que durant l'utilisation normale.

- **1** Démarrer le PC industriel Magelis iPC sous le **système d'exploitation Windows 2000**. Redémarrer le PC si le message correspondant apparait.
- **2** Dans l'écran "**Windows 2000 Professional Setup**", cliquer sur "**Next**".
- **3** Dans l'écran "**License Agreement**", cliquer sur "**I accept this agreement**" puis sur "**Next**".
- **4** Entrer votre **Nom** et votre **Société**, puis cliquer sur "**Next**".
- **5** Entrer le "**Product Key : xxxxx-xxxxx-xxxxx-xxxxx**" indiqué sur le sticker\* "**Microsoft Windows 2000**" (au dessus du code barre), puis cliquer sur "**Next**".
- **6** Entrer le **nom donné à l'ordinateur**, puis entrer éventuellement 2 fois le **mot de passe** qui sera utilisé par l'administrateur de la machine, puis cliquer sur "**Next**".
- **7** Une fois la machine relancée, entrer le mot de passe défini éventuellement à l'étape 6, puis cliquer sur "**OK**".
- **8** Fermer la fenêtre "**Getting Started with Windows 2000**" en cliquant sur la croix **X** en haut à droite.

\*Collé sur le côté de votre machine

- **9** Redémarrer l'ordinateur pour la prise en compte des modifications.
- **10** Fermer la fenêtre "**Getting Started with Windows 2000**" en cliquant sur la croix **X** en haut à droite.
- **11** Sur les modèles possédant un pointeur tactile, il peut être utile de lancer l'utilitaire de calibrage. Dans le menu "Start" de la barre des taches, ouvrir le groupe "Programs", "UPDD" et lancer "Calibrate".

**Windows 2000 Anglais est maintenant prêt à l'emploi**

### <span id="page-17-0"></span>**Guide simplifié de personnalisation de WINDOWS 2000 (suite)**

### **Changement des options régionales (Heure, Date, Fuseau horaire, Langue...)**

Par défaut, Windows 2000 s'installe avec les paramètres ANGLAIS US. Exécuter la procédure suivante si vous désirez changer un paramètre.

- **1** Dans le menu "**Start**" de la barre des tâches, ouvrir le groupe "**Settings**" et lancer "**Control Panel**".
- **2** Double-cliquer sur l'icône "**Regional Options**".
- **3** Dans l'écran "**Regional Options**" :
	- Sélectionner le lieu d'utilisation dans "**Your local (location):**"
	- Sélectionner la langue des menus et dialogues dans "**Menus and dialogs:**". Cinq langues sont disponibles en standard : English, Français, Deutsch, Italiano et Español. Voir le chapitre Ajout d'une langue supplémentaire pour les autres langues.
	- Pour les pays dont la monnaie est l'Euro, sélectionner l'onglet "**Currency**" et dans "**Currency symbol:**" choisir le symbole Euro.
	- Cliquer sur "**OK**"
	- A la question "**Change Regional Options**" cliquer "**YES**"
- **4** Fermer la fenêtre "**Control Panel**" en cliquant sur la croix **X** en haut à droite.
- **5** Redémarrer l'ordinateur pour la prise en compte des modifications.

#### **Windows 2000 avec vos paramètres est maintenant prêt à l'emploi**

**Important** : pour les ordinateurs possédant un clavier de face-avant, il est impératif de ne pas modifier le paramètre "**Input Locales**". Ce paramètre doit être positionné sur "**English (United States)**", correspondant à un clavier QWERTY US.

### **Guide d'installation d'une langue supplémentaire**

Le système d'exploitation Windows 2000 pré-installé sur votre Magelis iPC contient de base les langues suivantes : Anglais, Français, Allemand, Italien et Espagnol. Si vous désirez installer une langue supplémentaire, veuillez exécuter la procédure suivante :

**1** Insérer le CD-Rom correspondant à la langue désirée :

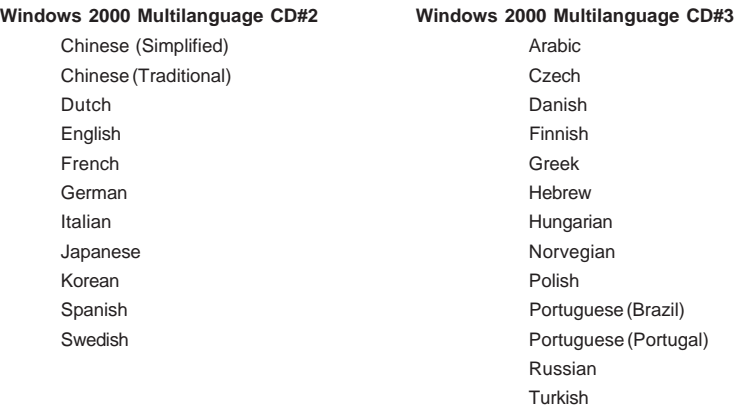

FRANÇAIS

- **2** Si la fenêtre "**Multilanguage file installation**" n'apparaît pas automatiquement, exécuter à partir de l'Explorateur, le fichier MUISETUP.EXE se trouvant dans le répertoire racine du CD-Rom.
- **3** Dans la fenêtre "**Multilanguage file installation**", cocher la case correspondant aux langues à ajouter.
- **4** Sélectionner la langue par défaut.
- **5** Valider par "**OK**".
- **6** Suivre les indications à l'écran et insérer les divers CD-Rom demandés (le CD-Rom "Service Pack CD2" est le CD-Rom intitulé "Windows 2000 Multilanguage CD#1).

**FRANÇAIS**

### **Guide de restauration du système d'exploitation sur Magelis iPC Kxx2 et Kxx5**

#### **Important**

Sauvegarder toutes les données importantes contenues sur votre disque dur (la restauration effacera toutes les données présentes sur votre disque).

Après la restauration, votre Magelis iPC sera dans le même état de configuration logicielle que lors de sa livraison.

### **Matériel nécessaire**

- **1** CD-Rom de réinstallation réf. : Magelis iPC CD Restore Windows 2000
- **2** Une disquette de restauration réf. : Magelis iPC Operating system restore disk

#### **Mise en œuvre du matériel**

- **1** Déposer toutes les cartes des emplacements PCI et PCMCIA.
- **2** Déconnecter les périphériques externes éventuels.

### **Restauration**

- **1** Insérer la disquette de restauration dans le lecteur de disquettes et mettre le Magelis iPC sous tension.
- **2** Insérer le CR-Rom de réinstallation dans le lecteur de CD-Rom.
- **3** En réponse à l'invite MS-DOS A:\> tapez la commande "**RESTORE**" et valider par "**Entrée**".
- **4** En réponse au message "**Proceed Restore [Y,N]**" taper "**Y**".
- **5** Attendre la fin de la restauration signalée par l'affichage du message suivant :

#### **\*\*\*\*\*Restore OK\*\*\*\***

### **Si un tout autre message est affiché, contacter votre centre technique agrée Schneider Automation.**

**6** Retirer la disquette et le CD-Rom des lecteurs et relancer la machine par "**Ctrl-Alt-Suppr**".

### **Guide de restauration du système d'exploitation sur Magelis iPC Sxx2**

#### **Important**

Sauvegarder toutes les données importantes (la restauration effacera toutes les données présentes sur votre "CompactFlash Memory"). Après la restauration, votre Magelis iPC sera dans le même état de configuration logicielle que lors de sa livraison.

### **Matériel nécessaire**

- **1** CD-Rom de réinstallation réf. : Magelis iPC CD Restore Windows Xpe for MPC Sxx2
- **2** Un ordinateur fonctionnant sous Windows 2000/XP permettant de lire les "CompactFlash Memory" et possédant un lecteur de CD-ROM :

#### **Configuration optimale :**

Ordinateur type "portable" possédant un lecteur de PCMCIA + adaptateur PCMCIA <-> "CompactFlash Memory"

#### **Configuration possible (mais non contractuelle) :**

Ordinateur + lecteur de "CompactFlash Memory" sur port USB

### **Restauration**

### **Sur le Magelis iPC**

**1** Extraire la "CompactFlash Memory". (cf. : Manuel utilisateur)

### **Sur l'ordinateur possédant le lecteur de "CompactFlash" :**

- **2** Insérer la "CompactFlash Memory" dans le lecteur "CompactFlash". Retirer les autres "Memory card" éventuellement présentes.
- **3** Insérer le CD-Rom de réinstallation dans le lecteur de CD-Rom.
- **4** A l'aide de l'explorateur parcourir ce CD-ROM et lancer l'utilitaire "TOOLSCF.EXE".
- **5** Cliquez sur le bouton "Search Card". Le message "xxx Mo Compact Flash found" doit s'afficher.
- **6** Lancer la restauration en cliquant sur "Restore"
- **6** Confirmer en cliquant sur "OK"
- **7** Attendre la fin de restauration signalée par l'affichage du message :

### **\*\*\*\*\* Restore done \*\*\*\***

#### **Message d'erreurs**

"Multiple Compact Flash found" : Ce message indique la présence de plus de deux unités physiques destockage (plusieurs disques durs, autres "Memory card" présentes)

### **Restriction**

L'utilitaire de restauration fonctionne uniquement sous Windows 2000 et Windows XP. Les autres systèmes d'exploitation ne sont pas supportés.

Certains lecteurs de "CompactFlash Memory" sur port USB ne fonctionnent pas avec cet utilistaire.

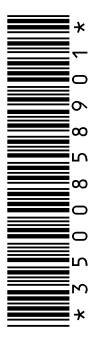

#### **Schneider Electric Industries SAS**

Headquarters

89, bd Franklin Roosevelt F - 92506 Rueil Malmaison Cedex

http://www.schneider-electric.com

Owing to changes in standards and equipment, the characteristics given in the text and images in this document are not binding us until they have been confirmed with us.